# LE SEUL OUTIL DU MARCHE DE REALISATION DES PLANS DE SECURITE

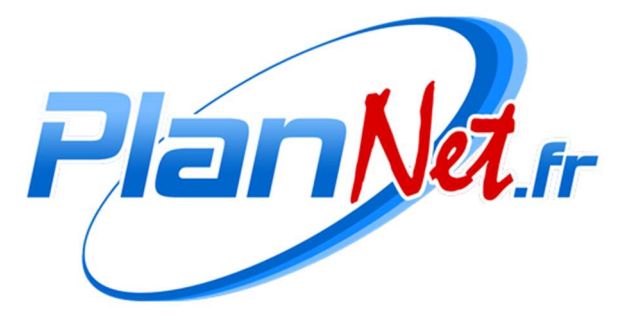

www.cara.fr

- Concevez vos plans d'évacuation et d'intervention
- En autonomie complète
- Avec la prise en charge intégrale de la norme et de ses contraintes
- En fonctionnement Full-Web

Conçu pour produire des plans dans le respect de la norme à travers une interface très facile à prendre en main, PlanNet dispose de tous les outils nécessaires pour obtenir des plans prêts à être imprimés, en s'affranchissant des contraintes et en toute autonomie :

- Respect de l'échelle et des tailles de pictogrammes
- Orientation automatique des plans d'évacuation
- Sectorisation automatique lorsque cela est nécessaire
- Légende automatique
- Mise en page automatique (reprise des logos, adresse, niveau, …)

Plus qu'un simple logiciel de dessin qui laisse libre cours à la créativité, PlanNet est un réel assistant de conception de plans orientés sécurité.

Il prend en charge automatiquement la distinction des pictogrammes qui doivent être visibles dans un plan d'évacuation de ceux qui ont leur place dans un plan d'intervention.

Vos plans de sécurité sont réalisés en 4 étapes

# Etape 1 - Importer le plan du niveau

Ce plan doit être au format PDF, ce qui signifie que vous pouvez le faire quel que soit le logiciel de dessin qui a permis de le créer.

Vous pouvez au besoin le recadrer et y effectuer directement quelques retouches à l'aide des outils d'édition disponibles, par exemple :

- Effacer une portion du fond d'origine indésirable avec l'outil gomme
- Tracer quelques cloisons avec la possibilité d'adapter l'épaisseur et la couleur du trait
- Ajouter du texte qui sera automatiquement mis dans le bon sens de lecture quelle que soit l'orientation du plan

Vous définissez l'échelle en identifiant un point A et un point B et vous indiquez la distance entre ceux-ci. PlanNet va se baser sur cette échelle durant tout le processus de réalisation des plans de sécurité.

### Etape 2 – La partie liée à l'évacuation

Pendant cette étape, vous positionnez tout ce qui relève des plans d'évacuation :

- Pictogrammes des moyens de premier secours
- Identifications des issues
- Dessin des circulations
- …

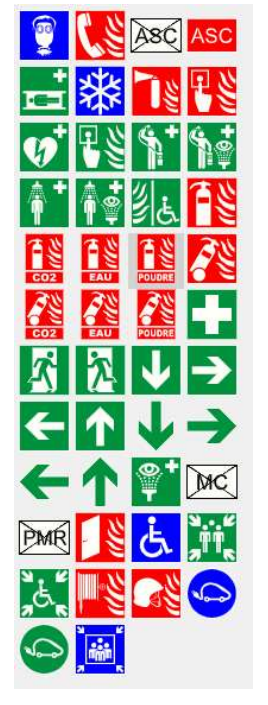

L'application intègre une bibliothèque qui contient l'intégralité des pictogrammes recommandés par la norme.

Par simple glisser/déposer, vous disposez très facilement les pictogrammes représentant les organes de sécurité, les installations techniques, les issues de secours, le sens des cheminements d'évacuation, etc... Les bons pictogrammes, à la bonne taille, sont automatiquement placés.

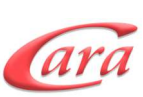

**Jan Natre** La gestion des plans de sécurité

#### Etape 3 – La partie liée aux plans d'intervention

Pendant cette étape, vous allez positionner tout ce qui relève des plans d'intervention :

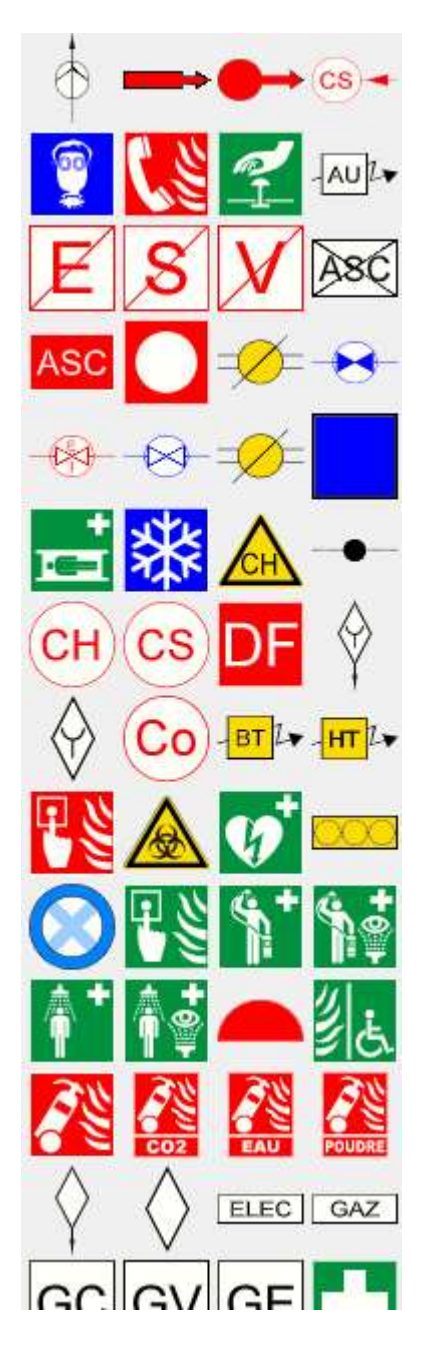

- Indications de différents locaux à risque
- Identifications des organes de coupure
- Symbolisation des gaines techniques
- …

Des textes peuvent être associés aux pictogrammes quand il est nécessaire de préciser des informations.

Dans ces 2 étapes, vous ne faites le travail qu'une seule fois pour tout le niveau, quel que soit le nombre de plans d'évacuation ou d'intervention que vous avez à créer.

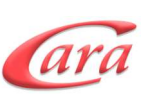

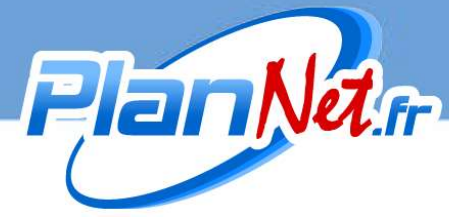

# Etape finale – Placez vos plans d'évacuation et d'intervention

Vous placez les différents plans d'évacuation à leur emplacement réel dans le bâtiment. Pour

cela vous choisissez leur orientation

Il reste enfin à sélectionner la consigne de sécurité adaptée à votre activité. Vous avez pour cela le choix de plusieurs formats et dispositions de consignes (y compris multilingues). PlanNet vous présente un indicateur pour vous préciser si la consigne peut présenter intégralement votre plan. Si ce n'est pas le cas, il opérera une sectorisation automatique.

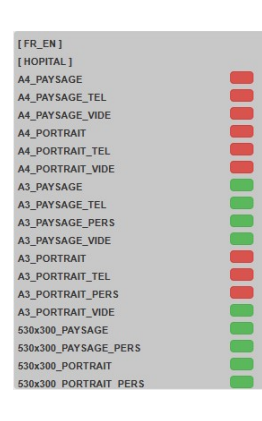

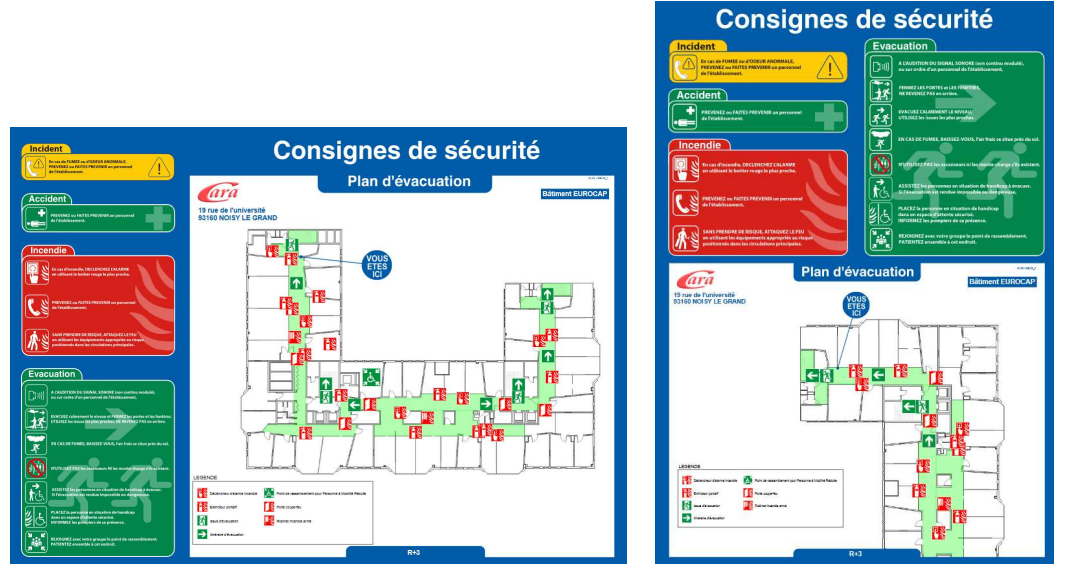

Exemple de 2 plans orientés différemment situés dans le même niveau de bâtiment (dont un plan sectorisé)

Dans l'étape finale, vous pouvez ajuster la mise en page :

- La position du logo « Vous êtes ici »
- La légende auto-générée avec choix du nombre de colonnes
- La présentation de votre logo et de l'adresse du bâtiment
- …

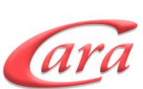

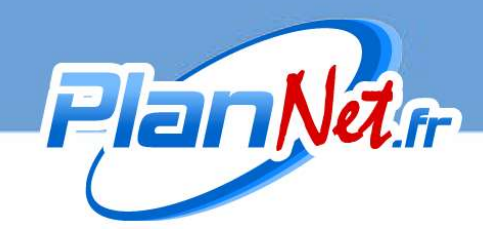

# La réalisation de vos plans d'intervention suit la même logique.

Vous choisissez les niveaux que vous souhaitez voir apparaître sur le plan.

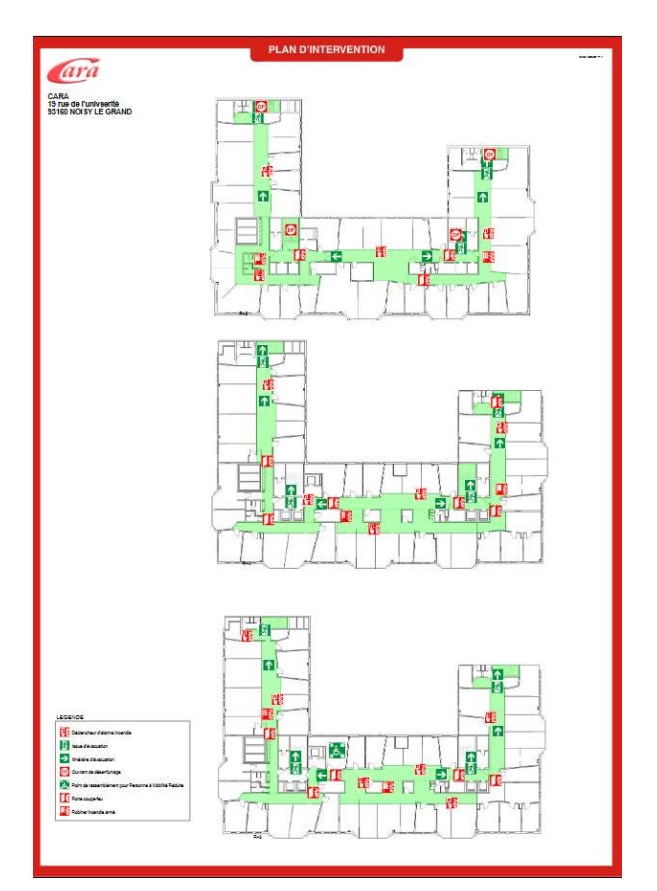

PlanNet se charge automatiquement de ne rendre visible par défaut que ce qui concerne les plans d'intervention.

#### Impression

Que ce soit pour des plans d'évacuation ou d'intervention, la fonction impression vous génère un fichier PDF complet incluant la consigne, que vous pouvez librement exploiter pour le tirage physique.

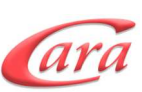